## **Block Break**

2601 GstarCAD MY /KW November 9, 2021 Workflow 0 901

Working with block references that represent symbols are essential in some industrial application drawings like electrical schematics, piping, etc.

But a headache comes when try to place these blocks accurately overlapping or even breaking other objects on your drawing.

Now get rid of this headache with **<u>BLOCKBREAK</u>** command. This innovative tool is able to wipeout or breaks an object that is overlapped by a reference block.

For example, in some cases we may need to insert block symbols into a cable line in electrical schematic. And normally the cable line is required to be broken by the symbols at where the symbols are inserted. Similar request are also exists in other application designs.

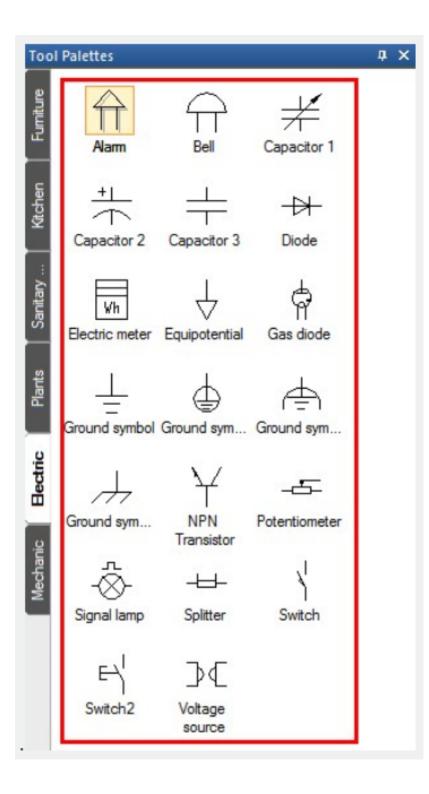

Exploring Block Break Dialog Box

| Scale |               | Rotation       |
|-------|---------------|----------------|
| X:    | 1             | Angle: Aligned |
| Y:    | 1             |                |
| Z:    | 1             | Process mode   |
|       | Uniform Scale |                |

Name: List all available blocks created in the drawing.

Browse: Browse to open specific drawing file.

Pick: You can pick an existing block reference in the current drawing.

Scale Scales the block reference size according to X, Y and Z coordinates. Uniform Scale option keeps the original size of block reference.

Rotation: You can rotate a block reference by inputting an angle value or keep aligned.

Process Mode: You can use a block reference to break or wipeout objects when overlapping.

Block Break Process Mode Illustration

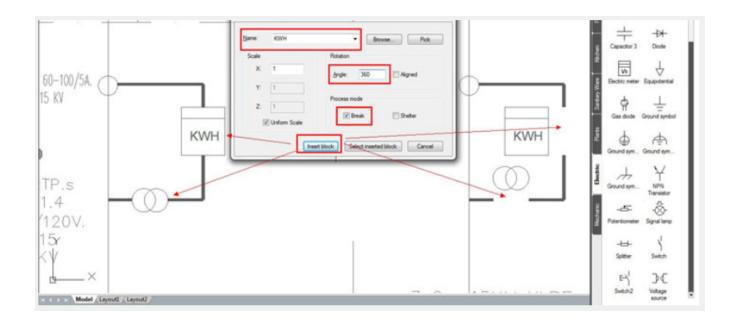

Wipeout: Wipeout background object(s) when a block reference is overlapped.

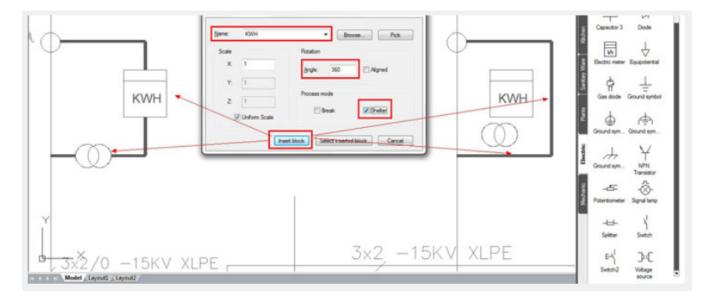

Online URL: https://kb.gstarcad.com.my/article/block-break-2601.html